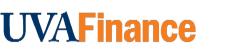

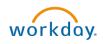

## Create Accounting Journal Quick Reference Guide

## **Create Accounting Journal**

This Quick Reference Guide (QRG) is designed to walk an **Accountant** through the steps to create an accounting journal in Workday. By the end of this QRG, you will be able to successfully create a manual journal entry which would allow you to transferring funds, reallocate funds or make adjustments that cannot be completed using the Accounting Adjustment.

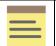

NOTE

If you need to charge another unit for goods or services, see the <u>Create Internal Service</u> <u>Delivery QRG</u>.

If you need to make changes to expense reports (except changing the Spend Category) or paid supplier invoices, see the <u>Perform Accounting Adjustment QRG</u>.

## **Procedure: Create Accounting Journal**

On the Workday Home screen:

- 1. Type **Create Journal** in the search field.
- 2. Select the Create Journal task from the Search Results.

On the Create Journal screen:

- 3. Complete the following required fields:
  - Ledger select the appropriate ledger. Select your company's Actuals ledger.
  - Accounting Date select the appropriate Accounting Date for the Ledger. Use today's date.
  - **Period** will auto-populate based on **Accounting Date**.
  - **Currency** will auto-populate based on **Ledger**.
  - Journal Source select the appropriate Journal Source for your journal entry.

|      | Departmental users should select one of the following: |                                                                                                    |  |  |  |  |
|------|--------------------------------------------------------|----------------------------------------------------------------------------------------------------|--|--|--|--|
|      | •                                                      | Manual Journal – use this source if none of the others below fit your use case.                                                                                                    |  |  |  |  |
| NOTE |                                                        | Manual Journal Transfers - transferring funds to another account using the 89XX ledger accounts and spend categories.                                                                                                    |  |  |  |  |
|      | •                                                      | Manual Mass Transfer Journals – mass transfers/allocations within your own MBU using<br>the 89XX ledger accounts, typically for internal fund realignment entries. This will skip<br>departmental approvals (cost center/gift manager) and route to your manager instead.<br>Typically, these would only be done at the MBU level (e.g., VP or Dean's Office)<br>Grant Cost Transfer – using a Grant worktag when it is less than 90 days past the<br>original Accounting Date.<br>Grant Retro Cost Transfer - using a Grant worktag when it is more than 90 days past the |  |  |  |  |
|      |                                                        | original Accounting Date.                                                                                                    |  |  |  |  |
|      | (Continue                                              | ed on the next page)                                                                                                    |  |  |  |  |

**UVAFinance – Financial Accounting** 

| <ul> <li>Adjustment QRG</li> <li>Remission Reallocation<br/>clearing account to a C<br/>remission on a different<br/>subsequent reallocation<br/>Grant, or non-Grant to<br/>Journal Source. Use the</li> </ul> |                                                          |  |  |  |  |
|----------------------------------------------------------------------------------------------------|----------------------------------------------------------|--|--|--|--|
| Ledger Account                                                                                                    | Spend Category                                           |  |  |  |  |
| 6002:Health Services                                                                                                    | Services Insurance Health Graduate F&A (SC0154)          |  |  |  |  |
| 8012:Scholarships & Fellowships                                                                                                    | Fellows Tuition Remission In State Graduate (SC0130)     |  |  |  |  |
|                                                                                                    | Fellows Tuition Remission Out of State Graduate (SC0131) |  |  |  |  |

|      | <ul> <li>If you are using the Manual Journal Mass Transfers source, please be aware of the following:</li> <li>Only Accountants can use this journal source.</li> </ul> |
|------|----------------------------------------------------------------------------------------------------|
| NOTE | <ul> <li>All Cost Centers on the journal must be within the MBU hierarchy.</li> </ul>                                                                                   |
|      | Can only use transfer (89XX) ledger accounts.                                                                                                    |
|      | Cannot use Grants with this journal source.                                                                                                    |
|      | <ul> <li>Journal routes to your manager for approval (skips approval from Cost Center</li> </ul>                                                                        |
|      | Manager/Gift Manager).                                                                                                    |
|      | Typically, should only be performed in the VP/Dean's Office. If unsure, check with your                                                                                 |
|      | VP/Dean's Office before using.                                                                                                    |

• **Balancing Fund** – select the appropriate Fund Worktag you want to use for balancing the journal. You can select **FD002.** 

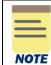

Upon selection of the Balancing Fund field, the Optional Balancing Worktag field becomes editable. The Optional Balancing Worktag is optional and can be left blank.

- Book Code leave blank.
- **Memo** Type your 2-letter MBU designation your computing ID description of the journal original transaction number if needed.

(e.g., FI-dlh5bd-reallocating ISD revenues ISD-00000190)

• **Control Total Amount** – enter the total amount of the debit or credit line. Not required but can help you ensure you have entered all lines.

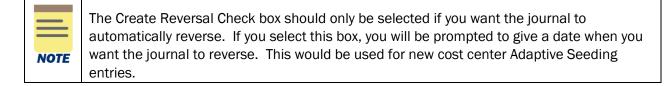

4. Select Continue to display the Journal Entry Lines and Attachments tabs. Under the

Journal Entry Lines tab (at bottom of the screen):

- 5. Complete the following required fields for Journal Entry Lines:
  - Company (required for all journal lines) will auto-populate as per the selection in Step 3.

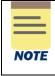

You can remove the Company that auto-populates and select a different company. When you have 2 different companies in an Accounting Journal, it triggers Intercompany accounting. Intercompany accounting will automatically create another journal that will post to the Company that differs from the header Company.

• Ledger Account (required for all journal lines) – select the appropriate ledger account.

|      | To find the correct Ledger Account, you can go to the Ledger Account – Posting Rule Details report and filter by the Spend or Revenue Categories to find the matching Ledger |
|------|----------------------------------------------------------------------------------------------------|
| NOTE | Account.                                                                                                    |

## • Debit Amount or Credit Amount.

|   | Debit Amount and Credit Amount must be entered on separate journal lines. Ensure that |
|---|---------------------------------------------------------------------------------------|
| - | the total Debit Amount matches the total Credit Amount.                               |

**NOTE** Edits to the Debit and Credit Amount fields results in automated changes to the **Total As-Entered Transaction Debits** and the **Total As-Entered Transaction Credit** fields under the **Journal Details** section. The values in these two fields should be the same.

| <ul> <li>Journal II</li> </ul> | Inforn     | nation                                                   |                                                 |               | Y Journ                 | al Details                |             |      |        |
|--------------------------------|------------|----------------------------------------------------------|-------------------------------------------------|---------------|-------------------------|---------------------------|-------------|------|--------|
| Ledger                         |            | Southwest Virginia Higher E                              | ducation Center : Actuals                       |               | Memo                    |                           |             |      |        |
| Accounting Date                |            | * 02/14/2022                                             |                                                 |               | External Refe           | rence ID                  |             |      |        |
| Period                         |            | Feb-FY2021-2022 Actuals (S                               | outhwest Virginia Higher Education Center)      |               | Adjustment J            | ournal                    |             |      |        |
| Currency                       |            | * USD                                                    |                                                 |               | Create Revers           | al                        |             |      |        |
| Journal Source                 |            | * × Manual Journal …                                     | =                                               |               | Reversal Date           |                           |             |      |        |
| Balancing Fund                 |            | × FD003 Unrestricted Aut<br>Fund (State 03060)           | ciliary :                                       |               | Include Tax Li          | ines                      |             |      |        |
|                                |            |                                                          |                                                 |               | Control Total           | Amount                    | 1.00        |      |        |
| Optional Balancing             | ng Workt   | ags                                                      |                                                 |               | Table Da                | red Transaction Debits 10 | 0.00        |      |        |
| Book Code                      |            |                                                          | )<br>                                           |               | 1 THE REPORT CONTRACTOR |                           | 0.00        |      |        |
| Journal Entry Lin              | _          | Attachments                                              |                                                 |               |                         |                           |             |      |        |
| Journal Entry Lin              | ines 2 ite | zma                                                      |                                                 |               |                         |                           |             |      | ≞ 🖽 r, |
| + Ord                          | rder *C    | Company                                                  | Ledger Account Debit Amount                     | Credit Amount | Memo                    | External Reference ID     | Budget Date | Gift | Grant  |
| •• •• •                        | •          | × Southwest i≡<br>Virginia Higher<br>Education Center    | × 1000:Cash and … :≡ 100.00<br>Cash Equivalents | 0.00          |                         |                           | 02/14/2022  |      | 1      |
| ⊕ ⊝     •                      | •          | × Southwest ··· Ⅲ<br>Virginia Higher<br>Education Center | × 1001:Petty Cash :≡ 0.00                       | 100.00        |                         |                           | 02/14/2022  |      |        |

Updated | June-24-2024 UVA

**UVAFinance – Financial Accounting** 

Page | 3

- **Memo** Enter the reason for the journal including the original transaction number for correction journals.
- **Budget Date** will auto-populate with today's date. Enter the date of the original transaction for correction journals or leave as today's date for other journals. Budget Date drive the Grants Period of Performance.
- Gift, Grant, Designated, or Project (at least one required if ledger account is >3999)

   type the full value in the field (e.g., DN000311) or type part of it to search for the value (e.g., AS-) and press enter, then select it from the list. One of these worktags must be entered to identify the account to charge.

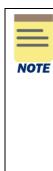

If you select a **Gift** worktag, this will populate **Fund** (required on all journal lines), **Cost Center** (required on all journal lines), and **Function** but not the **Business Unit** from that **Cost Center**. You **will need to confirm you want to use that Cost Center worktag** from the selected gift.

If you want to use the **Cost Center** that was populated, you will need to enter a **Business Unit** worktag in the **Additional Worktags** field.

If you do not want to use that **Cost Center**, you can select a new **Cost Center** worktag which will populate a **Business Unit** worktag.

Business Unit is required on all journal lines if the company is Rector & Visitors.

- **Fund** (required on all journal lines) will auto-populated upon completion of the Gift, Grant, Designated, or Project field.
- Cost Center (required on all journal lines) select the appropriate Cost Center.
- Function (required if ledger account is >3999) may auto-populated upon completion of Gift, Grant, Designated, or Project field. When doing a correction journal, make sure the Function that auto-populates matches the Function that was charged on the original transaction.
- Additional Worktags:
  - Business Unit (required on all journal lines if company is R&V) may auto-populate based on the selected Cost Center. If the field does not auto-populate, select the appropriate Business Unit.
  - **Spend** and **Revenue** categories (required if ledger account is >3999) select the appropriate spend or revenue category.
  - Other additional worktags (e.g., Program, Activity, Assignee, etc.) are optional.

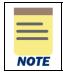

The **Spend Category** and **Revenue Category** must match the ledger account. As mentioned above, you can reference the **Ledger Account– Posting Rule Details** report to find the appropriate ledger account/revenue category/spend category combination.

Page | 4

|      | Additional <b>Journal Entry Lines</b> can be added using the (+) icon and existing <b>Journal Lines</b> can be deleted using the (-) icon. |
|------|----------------------------------------------------------------------------------------------------|
| NOTE | All fields under the Journal Entry Lines tab that are not mentioned above are optional.                                                    |

|      | All fields in the Attachments tab are optional. |
|------|-------------------------------------------------|
| NOTE |                                                 |

6. Select **Submit** to submit the request.

You have successfully completed this task. It will now be routed based on the workflow.

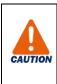

If the Accounting Journal is not approved by all Approvers before Month-End close, it will be cancelled.

If your Accounting Journal gets canceled. Use the Copy section of the <u>Edit, Copy</u>, <u>and Cancel Accounting Journal</u> QRG to copy your journal. You will need to rename and update the Accounting Date, but everything else can stay the same.